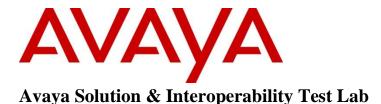

# Application Notes for Ascom Wifi i62 SIP Telephone firmware version 2.2.22 with Avaya Communication Server 1000 Release 7.5 – Issue 1.1

## Abstract

These Application Notes describe a solution comprised of Avaya Communication Server 1000 SIP Line Release 7.5 and Ascom Wifi i62 SIP telephone. During the compliance testing, the Ascom Wifi i62 was able to register as a SIP client endpoint with Communication Server 1000 SIP Line gateway. The Ascom Wifi i62 telephone was able to place and receive calls from Communication Server 1000 Release 7.5 non-SIP and SIP Line telephones. The compliance testing focused on basic telephone features.

Information in these Application Notes has been obtained through DevConnect compliance testing and additional technical discussions. Testing was conducted via the DevConnect Program at the Avaya Solution and Interoperability Test Lab.

# 1. Introduction

These application notes provide detail configurations of Avaya Communication Server 1000 SIP Line Release 7.5 (hereafter referred to as CS 1000) and the Ascom Wifi i62 SIP telephone firmware version 2.2.22 used during the compliance testing. The Ascom Wifi i62 was tested with non-SIP and SIP telephones using the CS1000 SIP line Release 7.5. All the applicable telephony feature test cases of Release 7.5 SIP line were executed on the Ascom Wifi i62, where applicable, to ensure that the interoperability with CS 1000.

# 2. General Test Approach and Test Results

The general test approach was to have the Ascom Wifi i62 telephone to register to the CS1000 SIP line gateway. Calls were then placed from other CS1000 telephone clients/users to and from the Ascom Wifi i62 telephone. Other telephony features such as busy, hold, DTMF, MWI and codec negotiation were also verified.

## 2.1. Interoperability Compliance Testing

Avaya's formal testing and Declaration of Conformity is provided only on the headsets/handsets that carry the Avaya brand or logo. Avaya may conduct testing of non-Avaya headset/handset to determine interoperability with Avaya phones. However, Avaya does not conduct the testing of non-Avaya headsets/handsets for: Acoustic Pressure, Safety, Hearing Aid Compliance, EMC regulations, or any other tests to ensure conformity with safety, audio quality, long-term reliability or any regulation requirements. As a result, Avaya makes no representations whether a particular non-Avaya headset will work with Avaya's telephones or with a different generation of the same Avaya telephone.

Since there is no industry standard for handset interfaces, different manufacturers utilize different handset/headset interfaces with their telephones. Therefore, any claim made by a headset vendor that its product is compatible with Avaya telephones does not equate to a guarantee that the headset will provide adequate safety protection or audio quality.

The focus of this testing was to verify that the Ascom Wifi i62 SIP telephone was able to interoperate with the CS 1000 SIP line system. The following areas were tested:

- Registration of the Ascom Wifi i62 SIP telephone to the CS1000 SIP Line Gateway.
- Call establishment of Ascom Wifi i62 with CS1000 SIP and non-SIP telephones.
- Telephony features: Basic calls, conference, blind and consultative transfer, DTMF (dual tone multi frequency) RFC2833 and SIP Info transmission, voicemail with Message Waiting Indication (MWI) notification, busy, hold, speed dial, group call pickup, call park, call waiting, ring again busy/no answer, multiple appearances Directory Number and Call forward on Busy, No answer and All Calls..
- PSTN calls over PRI trunk.
- Codec negotiation G.711 and G.729.

#### 2.2. Test Results

The objectives outlined in **Section 2.1** were verified. The following observations were made during the compliance testing:

- It is highly recommended to disable the media security on the Call Server to avoid some unexpected behaviors such as one way audio from a call made from PSTN over a PRI trunk.
- Local Call Waiting and Call Forward Busy are not support due to CS1000 SIP Line Gateway will always response with 486 Busy Here.

#### 2.3. Support

Technical support for the Ascom i62 product can be obtained through a local Ascom supplier. Ascom global technical support:

• Email: <u>support@ascom.se</u> or Help desk: +46 31 559450

# 3. Reference Configuration

**Figure 1** illustrates the test configuration used during the compliance testing between the Avaya CS1000 and the Ascom Wifi i62.

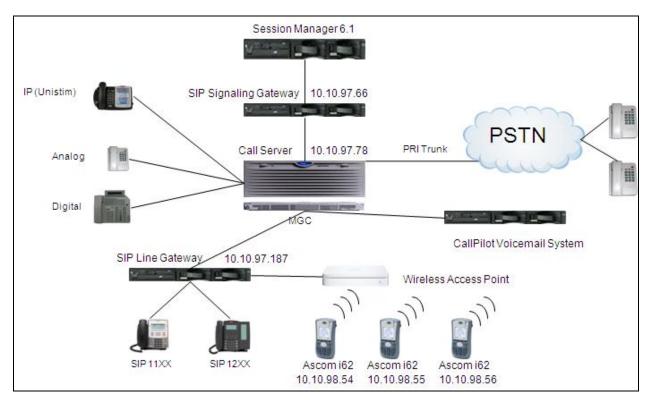

Figure 1: Network Configuration Diagram

# 4. Equipment and Software Validated

| Equipment                                     | Software Version                         |
|-----------------------------------------------|------------------------------------------|
| Avaya CS1000E                                 | Call Server (CPPM): 7.50Q                |
|                                               | Signaling Server (CPPM): 7.50.17         |
| Avaya CallPilot <sup>™</sup> Messaging System | 5.0.1                                    |
| Avaya IP Soft Phone 2050                      | 3.04.0003                                |
| Avaya IP Phone 1140                           | 0625C6O                                  |
| Avaya IP Phone 2004P2                         | 0692D93                                  |
| Avaya IP Phone 2002P2                         | 0604DC5                                  |
| Avaya SIP 1140                                | 02.02.21.00                              |
| Avaya Session Manager                         | 6.1                                      |
| Ascom Communication equipment                 | WIFI i62 sets firmware version 2.2.22    |
|                                               | Wireless Access Point                    |
|                                               | WinPDM 3.8.1 (Device Manger for Windows) |

The following equipment and software was used during the lab testing:

# 5. Configure Avaya CS 1000 - SIP LINE

This section describes the steps to configure the Avaya CS1000 SIP Line using CS 1000 Element Manager. A command line interface (CLI) option is available to provision the SIP Line application on the CS 1000 system. For detailed information on how to configure and administer the CS 1000 SIP Line, please refer to **Section 9 Reference [1]**.

The following is the summary of tasks needed to be done for configuring the CS 1000 SIP Line:

- Log in to Unified Communications Management (UCM) and Element Manager (EM).
- Enable SIP Line Service and Configure the Root Domain.
- Create SIP Line Telephony Node.
- Create D-Channel for SIP Line.
- Create an Application Module Link (AML).
- Create a Value Added Server (VAS).
- Create a Virtual Trunk Zone.
- Create a Route Data Block (RDB).
- Create SIP Line Virtual Trunks.
- Create SIP Line phones.

#### 5.1. Prerequisite

This document assumes that the CS1000 SIP Line server has been:

- Installed with CS 1000 Release 7.5 Linux Base.
- Joined CS 1000 Release 7.5 Security Domain.
- Deployed with SIP Line Application.

The following packages need to be enabled in the key code. If any of these features have not been enabled, please contact your Avaya account team or Avaya technical support at <u>http://www.avaya.com</u>.

| Package Mnemonic | Package # | Descriptions                    | Package Type     | Applicable market |
|------------------|-----------|---------------------------------|------------------|-------------------|
| SIP_LINES        | 417       | SIP Line Service<br>package     | New package      | Global            |
| FFC              | 139       | Flexible Feature<br>Codes       | Existing package | Global            |
| SIPL_AVAYA       | 415       | Avaya SIP Line<br>package       | Existing package | Global            |
| SIPL_3RDPARTY    | 416       | Third-Party SIP Line<br>Package | Existing package | Global            |

# 5.2. Log in to Unified Communications Management (UCM) and Element Manager (EM)

Use the Microsoft Internet Explorer browser to launch CS 1000 UCM web portal at http://<IP Address or FQDN> where <IP address or FQDN> is the UCM Framework IP address or FQDN for UCM server.

Log in with the username/password which was defined during the primary security server configuration, the UCM home page appears as shown in the **Figure 2** below.

| avaya                                           | Avaya Unified Communi                                                                      | cations Manage          | ment                          |                                       | Help   Logo            |
|-------------------------------------------------|--------------------------------------------------------------------------------------------|-------------------------|-------------------------------|---------------------------------------|------------------------|
| Network     Elements                            | Host Name: car2-sipl-ucm.bwdev.com                                                         | Software Version: 02.20 | )-SNAPSHOT(0000) User Na      | ame admin                             |                        |
| - CS 1000 Services<br>IPSec                     | Elements                                                                                   |                         |                               |                                       |                        |
| Patches<br>SNMP Profiles<br>Secure FTP Token    | New elements are registered into the sec<br>can optionally filter the list by entering a s |                         | added as simple hyperlinks. ( | Click an element name to launch its m | anagement service. You |
| Software Deployment                             | Ę                                                                                          | Search Reset            |                               |                                       |                        |
| Administrative Users<br>External Authentication | Add Edit Delete                                                                            |                         |                               |                                       | · <u>22</u>            |
| Password<br>Security                            | Element Name                                                                               | Element Type +          | Release                       | Address                               | Description            |
| Roles                                           | 1 EM on car2-cores                                                                         | CS1000                  | 7.5                           | *******                               | New<br>element.        |
| Policies<br>Certificates                        | 2 EM on car2-ssg-carrier                                                                   | CS1000                  | 7.5                           |                                       | New element.           |
| Active Sessions<br>Tools                        | 3 EM on cpppm3                                                                             | CS1000                  | 7.5                           |                                       | New<br>element.        |
| Logs<br>Data                                    | 4 car2-ssg-carrier.bwdev.com<br>(member)                                                   | Linux Base              | 7.5                           |                                       | Base OS<br>element.    |
|                                                 | 5 car2-sipl-ucm.bvwdev.com<br>(primary)                                                    | Linux Base              | 7.5                           | <b>*25.4725.40</b> 3                  | Base OS<br>element.    |
|                                                 | 6 🔲 car2-mas.bwdev.com (membe                                                              | <u>r)</u> Linux Base    | 7.5                           | **********                            | Base OS<br>element.    |
|                                                 | 7 Car2-cores.bwdev.com (memb                                                               | er) Linux Base          | 7.5                           |                                       | Base OS<br>element.    |
|                                                 | 8 car2-sps.bwdev.com (member                                                               | ) Linux Base            | 7.5                           | 49345494370                           | Base OS<br>element.    |
|                                                 | 9 cpppm3.bwdev.com (member)                                                                | Linux Base              | 7.5                           |                                       | Base OS<br>element.    |
|                                                 | im sinl75 hwwdav.com (member)                                                              | Linux Raea              | 7.5                           |                                       | Bass OQ                |
|                                                 |                                                                                            |                         |                               |                                       |                        |
|                                                 |                                                                                            |                         |                               |                                       |                        |
|                                                 | Copyright 2002-2010 Avaya Inc. All rights res                                              | anvad                   |                               |                                       |                        |

#### Figure 2: The UCM Home Page of CS 1000 Release 7.5

On the UCM home page, under the **Element Name** column, click on the EM name of CS 1000 system that needs to be configured, in this sample that is **cpppm3**. The CS 1000 Element Manager page appears as shown in **Figure 3** below.

| Αναγα                                                                                                    | CS1000 Element Manager                                                                                                    | Help   Logout |
|----------------------------------------------------------------------------------------------------|----------------------------------------------------------------------------------------------------|---------------|
| - UCM Network Services     - Home     - Links     - Virtual Terminals     - Virtual Terminals     - System     - Alarms     - Maintenance     + Core Equipment     - Peripheral Equipment     - Peripheral Equipment     - Peripheral Equipment     - Peripheral Equipment     - Pretwork     - Interfaces     - Engineered Values     - Emergency Services     - Goographic Redundancy     + Software     - Customers     - Routes and Trunks     - D-Channels     - Digital Trunk interface     - Digital and Numbering Plans     - Electronic Switched Network     - Flexible Code Restriction     - Incoming Digit Translation     - Properties     - Keyorts     - Lists     - Froperties     - Migration     - Tools     - Backup and Restore     - Date and Time | CS1000 Element Manager         Menaging: Control of the manne: admin<br>System Overview         System Overview         IP Address: 10.10.97.78<br>Type: Awaya Communication Server 1000E CPPM Linux<br>Version: 4121<br>Release: 750 Q + | Help   Logout |
| + Logs and reports<br>- Security<br>+ Passwords<br>+ Policies<br>+ Login Options                                                                                                    | Copyright © 2002-2011 Avaya Inc. All rights reserved.                                                                                                    |               |

Figure 3: CS 1000 Release 7.5 EM Home Page

#### **5.3. Enable SIP Line Service in the Customer Data Block**

On the EM page, navigate to **Customers** on the left column menu; select the customer number to be enabled with SIP Line Service (not shown).

- Enable SIP Line Service by clicking on the **SIP Line Service** check box.
- Enter the prefix number in the User agent DN prefix text box as shown in Figure 4.

| Αναγα                                                                                                    | CS1000 Element Manager                                                                                                    | Help   Logout |
|----------------------------------------------------------------------------------------------------|----------------------------------------------------------------------------------------------------|---------------|
| - UCM Network Services<br>- Home<br>- Links<br>- Virtual Terminals<br>- System<br>+ Alarms                                                                                                    | Managing: <u>det 10.97.78</u> Username: admin<br><u>Oustomers</u> » Customer 00 » <u>Oustomer Details</u> » SIP Line Service<br>SIP Line Service |               |
| - Maintenance<br>• Core Equipment<br>- Peripheral Equipment<br>• IP Network<br>• Interfaces<br>• Engineered Values<br>• Emergency Services<br>• Geographic Redundancy<br>• Software<br>• Security<br>• Passwords<br>• Policies<br>• Login Options | Image: Signal Service         User agent DN prefix         26         Optional features:         Image: Nortel Multimedia                        |               |
|                                                                                                    | *Required Value<br>Copyright © 2002-2011 Avaya Inc. All rights reserved.                                                                         | Save Cancel   |

Figure 4: SIP Line Service in Customers Data Block

#### 5.4. Add a new SIP Line Telephony Node

On the EM page, navigate to menu System  $\rightarrow$  IP Network  $\rightarrow$  Nodes: Servers, Media Cards. Click Add to add a new SIP Line Node to the IP Telephony Nodes. The new IP Telephony Node page appears as shown in Figure 5.

Enter the information as shown below:

- Node ID text box: 512 -> this is the node ID of SIP Line server.
- Call Server IP Address text box: 10.10.97.78.
- Node IPv4 Address text box: 10.10.97.187 -> this is the IP address that SIP endpoint uses to register to.
- Subnet Mask text box: 255.255.255.192.
- Embedded LAN (ELAN) Gateway IP Address text box: 10.10.97.66.
- Embedded LAN (ELAN) Subnet Mask text box: 255.255.255.192.
- Check **SIP Line** check box to enable SIP Line for this Node.

| avaya                                                            | CS1000 Element N                | lanager                |                                           |                              |                    | Help   Logout |
|------------------------------------------------------------------|---------------------------------|------------------------|-------------------------------------------|------------------------------|--------------------|---------------|
| - UCM Network Services                                           |                                 |                        | s » New IP Telephony Node                 |                              |                    |               |
| - Home                                                           |                                 |                        | s » New IP Telephony Node                 |                              |                    |               |
| - Links                                                          | New IP Telephony N              | ode                    |                                           |                              |                    |               |
| - Virtual Terminals                                              | Step 1: Define the new Node     | and its services.      |                                           |                              |                    |               |
| - System                                                         | You will also require p         | re-configured serve    | ers with appropriate application software | already deployed to host the | selected services. |               |
| + Alarms                                                         |                                 |                        |                                           |                              |                    |               |
| - Maintenance                                                    |                                 |                        |                                           |                              |                    |               |
| + Core Equipment                                                 | Node ID:                        | 510                    | * (0-9999)                                |                              | A                  |               |
| <ul> <li>Peripheral Equipment</li> <li>IP Network</li> </ul>     | Node ID:                        | 512                    | . (0-9999)                                |                              |                    |               |
| - Nodes: Servers, Media Cards                                    | Call server IP address:         | 10 10 97 78            | * TLAN address type:                      | C ID-1 ant                   |                    |               |
| - Maintenance and Reports                                        | Gan Server in address.          | 10.10.01.10            | re/waddiess type.                         | -                            |                    |               |
| - Media Gateways                                                 |                                 |                        |                                           | IPv4 and IPv6                |                    |               |
| - Zones                                                          |                                 |                        |                                           |                              |                    |               |
| - Host and Route Tables                                          | Embedded LAN (ELAN)             |                        | Telephony LAN (TLAN)                      |                              |                    |               |
| <ul> <li>Network Address Translation (NA<sup>*</sup>)</li> </ul> |                                 |                        |                                           |                              |                    |               |
| - QoS Thresholds                                                 | Gateway IP address:             | 10.10.97.65            | * Node IPv4 address:                      | 10.10.97.187 *               |                    |               |
| - Personal Directories                                           |                                 |                        |                                           |                              | -                  |               |
| - Unicode Name Directory<br>+ Interfaces                         | Subnet mask:                    | 255.255.255.192        | * Subnet mask:                            | 255.255.255.192 *            | -                  |               |
| - Engineered Values                                              |                                 |                        |                                           |                              |                    |               |
| + Emergency Services                                             |                                 |                        | Node IPv6 address:                        |                              |                    |               |
| + Geographic Redundancy                                          |                                 |                        |                                           |                              |                    |               |
| + Software                                                       |                                 |                        |                                           |                              |                    |               |
| - Customers                                                      | Applications:                   | ISIP Line              |                                           |                              |                    |               |
| - Routes and Trunks                                              |                                 | UNIStim Line Te        | rminal Proxy Server (LTPS)                |                              |                    |               |
| - Routes and Trunks                                              |                                 |                        | teway (SIPGw, H323Gw)                     |                              |                    |               |
| - D-Channels                                                     |                                 |                        |                                           |                              |                    |               |
| – Digital Trunk Interface                                        |                                 | Personal Directo       |                                           |                              |                    |               |
| - Dialing and Numbering Plans<br>- Electronic Switched Network   |                                 | Presence Publis        | sher                                      |                              | -                  |               |
| - Flexible Code Restriction     - Incoming Digit Translation     | * Required Value.               |                        |                                           |                              | Next > Cancel      |               |
| - Phones                                                         |                                 |                        |                                           |                              |                    |               |
| - Templates                                                      |                                 |                        |                                           |                              |                    |               |
| - Reports                                                        |                                 |                        |                                           |                              |                    |               |
| - Views                                                          |                                 |                        |                                           |                              |                    |               |
| - Lists                                                          |                                 |                        |                                           |                              |                    |               |
| - Properties                                                     |                                 |                        |                                           |                              |                    |               |
| - Migration 🔻                                                    |                                 |                        |                                           |                              |                    |               |
| < <u> </u>                                                       | Copyright © 2002-2011 Avaya Inc | . All rights reserved. |                                           |                              |                    |               |

#### Figure 5: Adding a New IP Telephony Node

- Click on the **Next** button to go to next page. The page, New IP Telephony Node with Node ID, will appear as shown in **Figure 6**.
- On the Select to Add drop down menu list, select the desired server to add to the node.
- Click the Add button
- Select the check box next to the newly added server, and click **Make Leader** (not shown).

| QT; Reviewed: | Solution & Interoperability Test Lab Application Notes |
|---------------|--------------------------------------------------------|
| 1/14/2013     | ©2013 Avaya Inc. All Rights Reserved.                  |

| Αναγα                                                                                                    | c | CS1000 Element Manager                                                                                                    | Help   Logout |
|----------------------------------------------------------------------------------------------------|---|----------------------------------------------------------------------------------------------------|---------------|
| - UCM Network Services     - Home     - Links     - Virtual Terminals     - System     + Alarms     - Maintenance     + Core Equipment                                                                                                    | 1 | Managing:  Managing: | -             |
| <ul> <li>Peripheral Equipment</li> <li>IP Network</li> </ul>                                                                                                    |   | Select to add  Add Remove Make Leader Print   Refresh                                                                                                    |               |
| - <u>Nodes: Servers, Media Cards</u><br>- Maintenance and Reports                                                                                                    |   | Hostname ▲         Type         Deployed Applications         ELAN IP         TLAN IPv4         TLAN IPv6         Role                                                                                                    |               |
| Personal Directories     Unicode Name Directory     Interfaces     Engineered Values     Seographic Redundancy     Software     Customers     Routes and Trunks     Poutes and Trunks     Dochannels     Digital Trunk Interface     Dialing and Numbering Plans     Electronic Switched Network     Flexible Code Restriction     Incoming Digit Translation     Phones | н | Select from the list above and click Add to associate servers with this node.<br>Selected servers must have identical application deployments.                                                                                                    |               |
| - Templates<br>- Reports<br>- Views<br>- Lists<br>- Properties<br>- Migration                                                                                                    | • | Copyright © 2002-2011 Avaya Inc. All rights reserved.                                                                                                    |               |

Figure 6: Adding a New IP Telephony Node (cont)

- Click on the **Next** button to go to next page. The **SIP Line Configuration Detail** page appears as shown in **Figure 7**.
- Enter SIP Line domain name in **SIP Domain name** text box, for example **sipl75.com**.

| Αναγα                                                                                                    | CS1000 Element Ma                  | anager                                                                                                    |                                                                                              | Help   Logout |
|----------------------------------------------------------------------------------------------------|------------------------------------|----------------------------------------------------------------------------------------------------|----------------------------------------------------------------------------------------------|---------------|
| - UCM Network Services     - Home     - Uriks     - Virtual Terminals     - System     + Narms     - Maintenance     + Core Equipment     - Perioheral Equipment | Node ID: 512 - SIP Line            | me:admin<br>19 Telephony Nodes > Node Details ><br>e Configuration Details<br>Settings   SIP Line Gateway Servic<br>Line Gateway Application | <u>ê</u>                                                                                     | _             |
| - IP Network                                                                                                    | General                            |                                                                                                    | Virtual Trunk Network Health Monitor                                                         |               |
| <ul> <li><u>Nodes: Servers, Media Cards</u></li> <li>Maintenance and Reports</li> <li>Media Gateways</li> </ul>                                                  | SIP domain name:                   | sipl75.com *                                                                                                    | Monitor IP addresses (listed below) Information will be captured for the IP addresses listed |               |
| – Zones<br>– Host and Route Tables<br>– Network Address Translation (NA                                                                                          | SLG endpoint name:                 | sipline                                                                                                    | Monitor IP: Add                                                                              |               |
| <ul> <li>– QoS Thresholds ≡</li> <li>– Personal Directories</li> </ul>                                                                                           | SLG Group ID:                      |                                                                                                    | Monitor addresses:                                                                           |               |
| - Unicode Name Directory<br>+ Interfaces<br>- Engineered Values                                                                                                  | SLG Local Sip port                 |                                                                                                    | Remove                                                                                       |               |
| + Emergency Services<br>+ Geographic Redundancy<br>+ Software                                                                                                    | SIP Line Gateway Settings          |                                                                                                    |                                                                                              |               |
| - Customers                                                                                                    |                                    | Security policy: Secu                                                                                                    | ity Disabled                                                                                 |               |
| - Routes and Trunks                                                                                                    |                                    |                                                                                                    | Ry Disabled                                                                                  |               |
| - Routes and Trunks<br>- D-Channels                                                                                                    | Num                                | ber of byte re-negotiation: 0                                                                                                    | ÷                                                                                            |               |
| - Digital Trunk Interface                                                                                                    |                                    | Options: Clie                                                                                                    | nt authentication 👻                                                                          |               |
| - Dialing and Numbering Plans     - Electronic Switched Network     - Flexible Code Restriction                                                                  | * Required Value.                  |                                                                                                    | de on this page will NOT be Save Cancel                                                      |               |
| - Incoming Digit Translation                                                                                                    |                                    |                                                                                                    |                                                                                              |               |
| – Templates<br>– Reports                                                                                                    |                                    |                                                                                                    |                                                                                              |               |
| - Views<br>- Lists                                                                                                    |                                    |                                                                                                    |                                                                                              |               |
| - Lists<br>- Properties                                                                                                    |                                    |                                                                                                    |                                                                                              |               |
| - Migration                                                                                                    |                                    |                                                                                                    |                                                                                              |               |
| 4 III +                                                                                                    | Copyright @ 2002-2011 Avaya Inc. / | All rights reserved.                                                                                                    |                                                                                              |               |

Figure 7: Adding a new IP Telephony Node (cont)

| QT; Reviewed: | Solut |
|---------------|-------|
| 1/14/2013     |       |

olution & Interoperability Test Lab Application Notes ©2013 Avaya Inc. All Rights Reserved.

- Under the **SIP Line Gateway Service** section, select **MO** from the **SLG Role** list.
- From the **SLG Mode** list, select **S1/S2** (SIP Proxy Server 1 and Server 2), see **Figure 8**.

| Αναγα                                                                                          | CS1000 Element Manager                                                                                                  | Help   Logout |
|------------------------------------------------------------------------------------------------|----------------------------------------------------------------------------------------------------|---------------|
| - UCM Network Services                                                                         | Managing: 🄲 10.97.78 Username:admin<br>System » IP Network » IP Telephony Nodes » Node Details » SIP Line Configuration |               |
| - Home                                                                                         |                                                                                                    |               |
| – Links                                                                                        | Node ID: 512 - SIP Line Configuration Details                                                                           |               |
| - Virtual Terminals                                                                            |                                                                                                    |               |
| - System                                                                                       | General   SIP Line Gateway Settings   SIP Line Gateway Service                                                          |               |
| + Alarms                                                                                       | General   Sir Line Gateway Setunds   Sir Line Gateway Set Vice                                                          |               |
| – Maintenance                                                                                  | SIP Line Gateway Service                                                                                                |               |
| + Core Equipment                                                                               | Branch / GR Office Settings:                                                                                            |               |
| <ul> <li>Peripheral Equipment</li> </ul>                                                       |                                                                                                    |               |
| – IP Network                                                                                   | SLG role: MO 🗸                                                                                                    |               |
| - Nodes: Servers, Media Cards                                                                  | SLG mode: S1/S2 -                                                                                                    |               |
| - Maintenance and Reports                                                                      |                                                                                                    |               |
| - Media Gateways                                                                               | MO SLG IPv4 address: 0.0.0.0                                                                                            |               |
| - Zones<br>- Host and Route Tables                                                             | The IP address can have either IPv4 or IPv6 format based on the value of "TLAN                                          |               |
| <ul> <li>Host and Route Tables</li> <li>Network Address Translation (NA<sup>-</sup></li> </ul> | address type"                                                                                                    |               |
| - QoS Thresholds                                                                               |                                                                                                    |               |
| - Personal Directories                                                                         | MO SLG IPv6 address:                                                                                                    |               |
| - Unicode Name Directory                                                                       |                                                                                                    |               |
| + Interfaces                                                                                   | MO SLG port: 5070 (1 - 65535)                                                                                           |               |
| - Engineered Values                                                                            | MO SLG transport TCP 👻                                                                                                  |               |
| + Emergency Services                                                                           | WO SLG transport. TOP V                                                                                                 |               |
| + Geographic Redundancy                                                                        | GR SLG IPv4 address: 0.0.0.0                                                                                            |               |
| + Software                                                                                     | The IP address can have either IPv4 or IPv6 format based on the value of "TLAN                                          |               |
| - Customers                                                                                    | nde le adures type"                                                                                                    |               |
| - Routes and Trunks                                                                            |                                                                                                    |               |
| - Routes and Trunks                                                                            | GR SLG IPv6 address:                                                                                                    |               |
| - D-Channels                                                                                   | 5070                                                                                                    |               |
| - Digital Trunk Interface                                                                      | GR SLG port: 5070 (1 - 65535) +                                                                                         |               |
| - Dialing and Numbering Plans                                                                  | * Required Value. Note: Changes made on this page will NOT be Save Cancel                                               |               |
| <ul> <li>Electronic Switched Network</li> </ul>                                                | transmitted until the Node is also saved.                                                                               |               |
| <ul> <li>Flexible Code Restriction</li> </ul>                                                  |                                                                                                    |               |
| <ul> <li>Incoming Digit Translation</li> </ul>                                                 |                                                                                                    |               |
| - Phones                                                                                       |                                                                                                    |               |
| – Templates                                                                                    |                                                                                                    |               |
| - Reports                                                                                      |                                                                                                    |               |
| - Views                                                                                        |                                                                                                    |               |
| - Lists                                                                                        |                                                                                                    |               |
| - Properties                                                                                   |                                                                                                    |               |
| - Migration                                                                                    | Copyright © 2002-2011 Avaya Inc, All rights reserved.                                                                   |               |
|                                                                                                | oopyngin w 2002-2011 Araya III. Alliğins teset ved.                                                                     |               |

Figure 8: Adding a new IP Telephony Node (cont)

- Click Next. The Confirm new Node details page appears (not shown).
- Click on the **Transfer Now** button and then The **Synchronize Configuration Files** (Node ID 512) page appears.
- Click **Finish** and wait for the configuration to be saved. The **Node Saved** page appears, see **Figure 9**.

| Αναγα                                                                                                    | S1000 Element Manager Help                                                                                                    | Logout |
|----------------------------------------------------------------------------------------------------|----------------------------------------------------------------------------------------------------|--------|
| - UCM Network Services<br>- Home<br>- Links<br>- Virtual Terminals                                                                                                    | Managing: <b>488</b> 10.97.78 Username: admin<br>System » IP Network » I <u>P Telephony Nodes</u> » Node Saved<br>Node Saved                                                                                                    | _      |
| - System<br>+ Alarms<br>- Maintenance<br>+ Core Equipment<br>- Peripheral Equipment<br>- IP Network<br>- <u>Nodes: Servers, Media Cards</u><br>- Maintenance and Reports<br>- Media Gateways                                                                                        | Node ID: 512 has been saved on the call server. The new configuration must also be transferred to associated servers and media cards. Transfer Now You will be given an option to select individual servers, or transfer to all. |        |
| <ul> <li>- Zones</li> <li>- Zones</li> <li>- Host and Route Tables</li> <li>- Network Address Translation (NA<sup>*</sup></li> <li>- QoS Thresholds</li> <li>- Personal Directories</li> <li>- Unicode Name Directory</li> <li>+ Interfaces</li> <li>- Engineered Values</li> </ul> | Show Nodes You may initiate a transfer manually at a later time.                                                                                                    |        |
| Emergency Services     Geographic Redundancy     Software     Customers     Routes and Trunks     III                                                                                                    | Copyright © 2002-2011 Avaya Inc. All rights reserved.                                                                                                    |        |

Figure 9: Node Saved with Transfer Configuration

- Select the SIP Line server that associated with changes and then click on the **Start Sync** button to transfer the configuration files to the selected servers, see **Figure 10**.

| AVAYA                                                                                                    | cs | 61000 Element Mana                         | iger                                                                                        |                                 |                                                                                  | Help   Logout          |
|----------------------------------------------------------------------------------------------------|----|--------------------------------------------|---------------------------------------------------------------------------------------------|---------------------------------|----------------------------------------------------------------------------------|------------------------|
| - UCM Network Services<br>- Home<br>- Links<br>- Virtual Terminals<br>- System<br>+ Aarms<br>- Maintenance                                                                                                  |    | Synchronize Configur                       | <u>IP Telephony Nodes</u> » Synchro<br>ation Files (Node ID<br>chronize their configuration | <512>)                          | This process transfers server INI f                                              | files to selected      |
| - Nonmertance     - Core Equipment     - Peripheral Equipment     - IP Network     - Nodes: Servers. Media Cards     - Maintenance and Reports     - Media Gateways     - Zones     - Host and Route Tables | II |                                            |                                                                                             |                                 | Synchronization Status<br>Sync required<br>de to general LAN configurations, SNT |                        |
| Network Address Translation (N.<br>- QoS Thresholds<br>- Personal Directories<br>- Unicode Name Directory<br>Interfaces<br>Engineered Values<br>Emergency Services<br>Geographic Redundancy<br>Software     | 4  | H323 Gatew ay settings, network c servers. | onnectivity related parameters                                                              | like ports and IP address, enab | ling or disabling services, or adding or                                         | r removing application |
| - Customers<br>- Routes and Trunks                                                                                                    | -  | ✓ Copyright © 2002-2011 Avaya Inc. /       | All rights reserved.                                                                        | III                             |                                                                                  |                        |

#### **Figure 10: Synchronize Configuration Files**

<u>Note</u>: The first time a new Telephony Node is added and transfered to the call server, the SIP Line services need to be restarted. To restart the SIP Line services, log in as administrator to the command line interface of the SIP Line server and issue command: **appstart restart**.

#### 5.5. Create a D-Channel for SIP Line

On the EM page, on the left column menu navigate to **Routes and Trunks -> D-Channels**. Under the **Configuration** section as shown in **Figure 11**, enter a number in the **Choose a D-Channel Number** field, and click on the **to Add** button.

| AVAYA c                                                                                                    | 000 Element Manager                                                                                                    | Help   Logout |  |  |  |
|----------------------------------------------------------------------------------------------------|----------------------------------------------------------------------------------------------------|---------------|--|--|--|
| UCM Network Services     Home     Links     - Virtual Terminals     System     Aarms     Maintenance     Core Equipment     Peripheral Equipment     IP Network     Nodes: Servers, Media Cards     Maintenance and Reports     Media Gateways     Zones     Host and Route Tables     Network Address Translation (NA*     CooS Thresholds     Personal Directories     Unicode Name Directory     Interfaces | Managing 10.97.78 Username: admin<br>Routes and Trunks » D-Channels<br>D-Channels<br>Maintenance<br>D-Channel Diagnostics (LD 96)<br>Network and Peripheral Equipment (LD 32, Virtual D-Channels)<br>MSDL Diagnostics (LD 96)<br>TMDI Diagnostics (LD 96)<br>D-Channel Expansion Diagnostics (LD 48)<br>Configuration<br>Choose a D-Channel Number: 4 v and type: DCH v to Add |               |  |  |  |
| - Engineered Values<br>+ Emergency Services                                                                                                    | - Channel: 1 Type: DCH Card Type: DCIP Description: SIP                                                                                                    | Edit          |  |  |  |
| + Geographic Redundancy<br>+ Software                                                                                                    | - Channel: 2 Type: DCH Card Type: TMDI Description: RIse                                                                                                    | 5 Edit        |  |  |  |
| Customers     Routes and Trunks     Routes and Trunks     D-Channels     Digital Trunk Interface     Dialing and Numbering Plans     Electronic Switched Network     Flexible Code Restriction     Incoming Digit Translation     Phones     Temnlates                                                                                                    | - Channel: 3 Type: DCH Card Type: DCIP Description: SIPI                                                                                                    | Line Edit     |  |  |  |

Figure 11: D-Channels configuration page

- The **D-Channels xx Property Configuration** page appears as shown in **Figure 12**.
- From the Interface type for D-channel (IFC) list, select Meridian Meridian1 (SL1).
- Leave the other fields at default values.

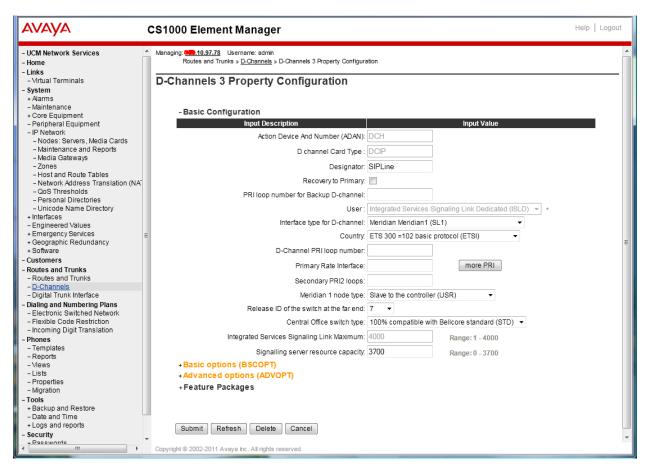

Figure 12: SIP Line D-Channel Property Configuration

- Click on the **Basic options (BSCOPT)** link. The **Basic options (BSCOPT)** list expands (not shown).
- Click on Edit to configure Remote Capabilities (RCAP) (not shown). The Remote Capabilities Configuration detail page will appear as shown in Figure 13.
- Select the Message waiting interworking with DMS-100 (MWI) check box.
- Select the Network name display method 2 (ND2) check box.
- At the bottom of the **Remote Capabilities Configuration** page, click **Return Remote Capabilities** to return the **D-Channel xx Property Configuration** page.

| AVAYA                                                                             | CS1000 Element Manager                                       | Help   Logout |
|-----------------------------------------------------------------------------------|--------------------------------------------------------------|---------------|
| - UCM Network Services                                                            | Rerouting requests processed using integer value (DV2I) 🔲    | ^             |
| - Home                                                                            | Rerouting requests processed using object identifier (DV2O)  |               |
| – Links<br>– Virtual Terminals                                                    | Diversion info. sent. rerouting requests processed (DV3I)    |               |
| - System                                                                          | EuroISDN - div. info sent. rerouting req. processed (DV30)   |               |
| + Alarms                                                                          | Call transfer notification and invocation to EuroISDN (ECTO) |               |
| – Maintenance<br>+ Core Equipment                                                 | Malicious call identification (MCID)                         |               |
| – Peripheral Equipment                                                            | MCDN QSIG conversion (MQC)                                   |               |
| + IP Network<br>+ Interfaces                                                      | Remote D-channel is on a MSDL card (MSL)                     |               |
| – Engineered Values                                                               | Message waiting interworking with DMS-100 (MWI)              |               |
| + Emergency Services<br>+ Geographic Redundancy                                   | Network access data (NAC)                                    |               |
| + Software                                                                        | Network call trace supported (NCT)                           |               |
| - Customers<br>- Routes and Trunks                                                | Network name display method 1 (ND1)                          |               |
| - Routes and Trunks                                                               | Network name display method 2 (ND2)                          |               |
| – <u>D-Channels</u><br>– Digital Trunk Interface                                  | Network name display method 3 (ND3)                          |               |
| - Digital Hunk Interface                                                          | Name display - integer ID coding (NDI)                       |               |
| - Electronic Switched Network                                                     |                                                              |               |
| <ul> <li>Flexible Code Restriction</li> <li>Incoming Digit Translation</li> </ul> | Name display - object ID coding (NDO)                        |               |
| - Phones                                                                          | Path replacement uses integer values (PRI)                   |               |
| – Templates<br>– Reports                                                          | Path replacement uses object identifier (PRO)                |               |
| - Views                                                                           | Release Link Trunks over IP (RLTI)                           |               |
| – Lists<br>– Properties                                                           | Remote virtual queuing (RVQ)                                 |               |
| - Migration                                                                       | Trunk anti-tromboning operation (TAT) 📃                      |               |
| - Tools                                                                           | User to user service 1 (UUS1)                                |               |
| + Backup and Restore<br>- Date and Time                                           | NI-2 name display option. (NDS) 📃                            |               |
| + Logs and reports                                                                | Message waiting indication using integer values (QMWI) 📃     |               |
| - Security<br>+ Passwords                                                         | Message waiting indication using object identifier (QMWO) 📃  |               |
| + Policies<br>+ Login Options                                                     | User to user signalling (UUI) 📃                              |               |
|                                                                                   | Return - Remote Capabilities Cancel                          | ×             |
|                                                                                   | Copyright © 2002-2011 Avaya Inc. All rights reserved.        |               |
|                                                                                   | 😜 Intern                                                     | et 🔍 100% 🔻 🛒 |

Figure 13: SIP Line D-Channel RCAP Configuration Details

- **Message Waiting Interworking with DMS-100 (MWI)** must be enabled to support voice mail notification on SIP Line endpoints.
- Network Name Display Method 2 (ND2) must be enabled to support name display between SIP Line endpoints.
- Other check boxes are left unchecked.

Click on the **Submit** button of the D-Channel Property Configuration page to save changes.

## 5.6. Create an Application Module Link (AML)

On the EM page, navigate to **System -> Interfaces -> Application Module Link**, click on the **Add** button to add a new Application Module Link (not shown). The **New Application Module Link** page appears as shown in **Figure 14**.

Enter an AML port number in the **Port number** text box. The AML of SIP Line Service can use a port from 32 to 127. In this case, SIP Line Service is configured to use port 33.

Click on the **Save** button to complete adding the AML link, and to save the configuration.

| A https://cpppm3.bvwd                                                                                                    | .com ′em Web_6-0/SEC 🔎 - 😮 Certificate er 🗟 Ĉ × 🛛 🧀 Element Manager 🛛 × |
|----------------------------------------------------------------------------------------------------|-------------------------------------------------------------------------|
| Αναγα                                                                                                    | CS1000 Element Manager Help   Logout                                    |
| - UCM Network Services     - Home     - Links     - Virtual Terminals     - System     - Alarms     - Maintenance     + Core Equipment     - Peripheral Equipment     - IP Network     - Nodes: Servers, Media Cards     - Maintenance and Reports     - Media Gateways     - Zones     - Host and Route Tables     - Network Address Translation (N/,     - QoS Thresholds     - Personal Directories     - Unicede Name Directory |                                                                         |
| - Interfaces - Application Module Link - Value Added Server - Property Management System - Engineered Values                                                                                                    | * Required value.                                                       |

Figure 14: Adding a new AML

## 5.7. Create a Value Added Server (VAS)

On the EM page, navigate to **System -> Interfaces -> Value Added Server** and click on the **Add** button to add a new VAS.

The Value Added Server page appears (not shown), in this page, select the Ethernet Link link and the Ethernet Link page appears as shown in Figure 15.

Enter a number in the **Value added server ID** field, in this example **33** was used. In the **Ethernet LAN Link** drop down list, select the AML number of ELAN that was created in the **Section 5.6**.

Leave other fields as default values and click on the **Save** button to complete adding the **VAS** and save the configuration.

| C https://cpppm3.bvwdev                                                                                                    | com/emWeb_6-0/S 🔎 – 😮 Certificate e 🗟 🖒 🗙 🤗 Element Manager 🛛 🖌 🎯                                                                                                    |
|----------------------------------------------------------------------------------------------------|----------------------------------------------------------------------------------------------------|
| Αναγα                                                                                                    | CS1000 Element Manager Help   Logout                                                                                                    |
| – Virtual Terminals<br>– <b>System</b><br>+ Alarms<br>– Maintenance                                                                                                    | Managing: <u>wef.10.97.78</u> Username: admin<br>System » Interfaces » <u>Value Added Server</u> » <u>Add Value Added Server</u> » Ethernet Link                                                                                                    |
| - Nameriance     - Core Equipment     - Peripheral Equipment     - IP Network     - Nodes: Servers, Media Cards     - Maintenance and Reports     - Media Gateways     - Zones     - Host and Route Tables     - Network Address Translation (NA*     - QoS Thresholds     - Personal Directories     - Unicode Name Directory     - Interfaces     - Application Module Link     - <u>Value Added Server</u> - Property Management System     - Engineered Yalues | Ethernet Link Value added server ID: 33 • (16 - 127) Ethernet LAN Link: 33 • ELAN port configured in ADAN Application security: Interval: 1 • Time interval for checking the link for overload in five second increments Message count threshold: 9999 • (10 - 9999) |
| + Geographic Redundancy<br>+ Software                                                                                                    | * Required value. Save Cancel                                                                                                    |
| - Customers                                                                                                    | Copyright © 2002-2011 Avaya Inc. All rights reserved.                                                                                                    |

Figure 15: Adding a new Value Added Service for the AML

## 5.8. Create a Virtual Trunk Zone

On the EM page, navigate to menu **System -> IP Network -> Zones**. The **Zones** page appears on the right, in this page select **Bandwidth Zones** link (not shown).

On the **Bandwidth Zones** page, click on the **Add** button (not shown), the **Zone Basic Property and Bandwidth Management** page appears as shown in **Figure 16**.

Enter a zone number in the **Zone Number (ZONE)** field and in the **Zone Intent (ZBRN)** drop down menu select **VTRK (VTRK)**.

Leave other fields as default values and click on the **Save** button to complete adding the Zone.

<u>Note</u>: Repeat the step above to create another zone for the SIP Line phone; however remember to select **MO**, instead of VTRK in the field **Zone Intent**.

| Αναγα                                                                                                    | CS1000 Element Manager                                                                                                    | Help   Logout |
|----------------------------------------------------------------------------------------------------|----------------------------------------------------------------------------------------------------|---------------|
| - UCM Network Services<br>- Home<br>- Links<br>- Virtual Terminals<br>- System<br>- Alarms<br>- Maintenance                                                                                                    | Managing: <u>166.10.97.78</u> Username: admin System » IP Network » <u>Zones</u> » <u>Bandwidth Zones</u> » Zone Basic Property and Bandwidth Management  Zone Basic Property and Bandwidth Management  Input Description Input Value                                                                                                    |               |
| Core Equipment     Core Equipment     Peripheral Equipment     IP Network     Nodes: Servers, Media Cards     Maintenance and Reports     Media Gateways     Zones     Host and Route Tables     Network Address Translation (NA     QoS Thresholds     Personal Directories     Unicode Name Directory     Interfaces     Application Module Link     Value Added Sever     Property Management System | Zone Number (ZONE): 4 • (1-8000)<br>Intrazone Bandwidth (INTRA_BW): 1000000 (0-10000000)<br>Intrazone Strategy (INTRA_STGY): Best Quality (BQ) •<br>Interzone Bandwidth (INTER_BW): 1000000 (0-10000000)<br>Interzone Strategy (INTER_STGY): Best Quality (BQ) •<br>Resource Type (RES_TYPE): Shared (SHARED) •<br>Zone Intent (ZBRN): MO (MO) • | E             |
| - Engineered Values     - Engineered Values     - Engency Services     - Geographic Redundancy     - Software     III                                                                                                    | * Required value. Save Copyright © 2002-2011 Avaya Inc. All rights reserved.                                                                                                    | Cancel        |

Figure 16: Adding a new Zone for Virtual Trunk

## 5.9. Create a SIP Line Route Data Block (RDB)

On the EM page, navigate to the menu **Routes and Trunks** -> **Routes and Trunks**; the **Routes and Trunks** page appears (not shown). In this page, click on the **Add route** button next to the customer number that the route will belong to.

The Customer ID, New Route Configuration page appears, expand the Basic Configuration tab, and enter values below and as shown in Figure 17 and 18.

- Route Number (ROUT): 3
- Trunk type(TKTP): TIE
- Incoming and Outgoing trunk (ICOG): IAO
- Access Code for Trunk group (ACOD): enter a number for ACOD, for example 7575.
- The route is for a virtual trunk route (VTRK): Checked.
- Zone for codec selection and bandwidth management (ZONE): 4, this is the Virtual trunk zone number that created in the Section 5.8.
- Node ID of signaling server of this route (NODE): 512, this is the node ID of the SIP Line.
- **Protocol ID for the route (PCID)**: SIP Line (SIPL).
- Integrated services digital network option (ISDN): checked.
- Mode of operation (MODE): Route uses ISDN Signaling Link (ISLD).
- D channel number (DCH): 4, the D-channel number that was created in the Section 5.5.
- Interface type for route (IFC): Meridian M1 (SL1).
- Network calling name allowed (NCNA): checked.
- Channel type (CHTP): B-channel (BCH).
- Call type for outgoing direct dialed TIE route (CTYP): CDP.
- Calling Number dialing plan (CNDP): CDP.

| QT; Reviewed: | Solution & Interoperability Test Lab Application Notes |
|---------------|--------------------------------------------------------|
| 1/14/2013     | ©2013 Avaya Inc. All Rights Reserved.                  |

Leave default values for The **Basic Route Options**, Network Options, General Options, and Advanced Configurations sections.

| Click the Submit button | to complete | adding the route | and save config | guration              |
|-------------------------|-------------|------------------|-----------------|-----------------------|
| Cher the Submit Outlos  |             | udding the route | and buve coming | 5 <sup>arano</sup> 11 |

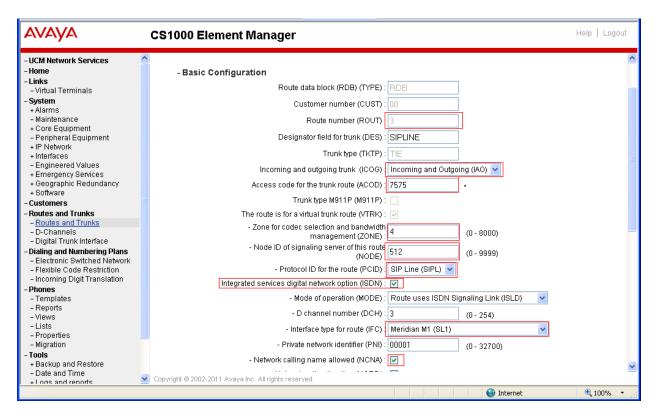

Figure 17: SIP Line Route Configuration

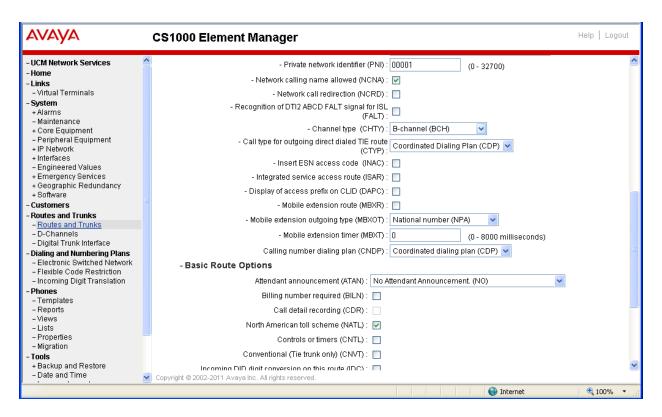

Figure 18: SIP Line Route Configuration (cont)

#### 5.10. Create SIP Line Virtual Trunks

On the EM page, navigate to **Routes and Trunks -> Routes and Trunks** and select the **Add route** button beside the route that was created in the **Section 5.9** above to create new trunks.

The Customer ID, Route ID, and Trunk type TIE trunk data block page appears as shown in Figure 19, enter values for fields as shown below:

- Multiple trunk input number (MTINPUT): 32 -> create 32 trunks.
- Auto increment member number: checked.
- Trunk data block (TYPE): IP Trunk (IPTI).
- **Terminal Number (TN)**: 100 0 2 0 -> enter the first TN of a range TN.
- **Member number**: 33, this is ID of trunk, just enter the first ID for first trunk, next ID will be automatically created and incremented.
- Start arrangement Incoming: Immediate (IMM).
- Start arrangement Outgoing: Immediate (IMM).
- Trunk Group Access Restriction (TGAR): 1.
- **Channel ID for this trunk**: 33, this ID should be the same with the ID of Member Number.

Click on the **Class of Service** button and assign following class of services (not shown):

- Media security: Media Security Never (MSNV).
- Restriction level: Unrestricted.

| QT; Reviewed: | Solution & Interoperability Test Lab Application Notes |
|---------------|--------------------------------------------------------|
| 1/14/2013     | ©2013 Avaya Inc. All Rights Reserved.                  |

Leave other fields at default values and click on the **Return Class of Service** button to return to the **Trunk type TIE trunk data block** page.

| AVAYA                                                                                       | CS1000 Element Manager                                                                                           | Help   Logout        |
|---------------------------------------------------------------------------------------------|----------------------------------------------------------------------------------------------------|----------------------|
| - UCM Network Services<br>- Home<br>- Links                                                 | Managing: <u>#10.97.78</u> Username: admin<br>Routes and Trunks » <u>Routes and Trunks</u> » Customer 0, Route 3 |                      |
| - Virtual Terminals                                                                         | Customer 0, Route 3, Trunk type TIE trunk                                                                        | data block           |
| <ul> <li>System</li> <li>+ Alarms</li> <li>Maintenance</li> <li>+ Core Equipment</li> </ul> | - Basic Configuration                                                                                            |                      |
| - Peripheral Equipment                                                                      | Multiple trunk input number:                                                                                     | 32 Range: 2 - 3700   |
| + IP Network<br>+ Interfaces                                                                | Auto increment member number:                                                                                    |                      |
| - Engineered Values                                                                         |                                                                                                    |                      |
| + Emergency Services                                                                        | Trunk data block:                                                                                                |                      |
| + Geographic Redundancy<br>+ Software                                                       | Terminal number:                                                                                                 | 100 0 2 0 *          |
| - Customers                                                                                 | Designator field for trunk:                                                                                      | SIPLINE              |
| - Routes and Trunks<br>- Routes and Trunks                                                  | Extended trunk:                                                                                                  | VTRK                 |
| - D-Channels<br>- Digital Trunk Interface                                                   | Member number:                                                                                                   | 33 *                 |
| - Dialing and Numbering Plans                                                               | Level 3 Signaling:                                                                                               |                      |
| - Electronic Switched Network     - Flexible Code Restriction                               | Card density:                                                                                                    | Octal Density (8D) 🔻 |
| - Incoming Digit Translation                                                                | Start arrangement Incoming :                                                                                     | Immediate (IMM)      |
| - Phones<br>- Templates                                                                     | Start arrangement Outgoing:                                                                                      | Immediate (IMM)      |
| - Reports                                                                                   | Trunk group access restriction:                                                                                  |                      |
| - Views<br>- Lists                                                                          |                                                                                                    |                      |
| - Properties                                                                                | Channel ID for this trunk:                                                                                       | 33                   |
| - Migration                                                                                 | Class of Service:                                                                                                | Edit                 |
| - Tools<br>+ Backup and Restore<br>- Date and Time                                          | +Advanced Trunk Configurations                                                                                   |                      |
| + Logs and reports                                                                          | * Required value.                                                                                                | Save Cancel +        |
| - Security                                                                                  | Copyright © 2002-2011 Avaya Inc. All rights reserved.                                                            |                      |

Click on the Save button to complete adding virtual trunks for SIP Line.

Figure 19: Adding virtual trunks for SIP Line Trunk

#### 5.11. Create a SIP Line Phone

To create a SIP Line phone on the Call Server, log in as administrator using the command line interface (CLI) and issue the overlay (LD) 11/20 as shown below.

The bold fields must be properly inputted as they are configured on the Call server, for other fields hit enter to leave it at default values.

```
LD20
PT0000
REQ:new
TYPE: UEXT -> Universal extension type for SIP Line phone
TN 104001
DES POLY1 -> Description of Phone.
CUST 0
```

UXTY SIPL -> Universal extension type is SIP Line MCCL YES SIPN 0 SIP3 1 -> For SIP phone third party, enter 1 in this field FMCL TLSV SIPU 54008 -> SIP phone username NDID 512 -> Node ID of SIP Line SUPR SUBR UXID NUID NHTN ZONE 3 -> Zone for SIP Line phone. MRT ERL ECL VSIT FDN 54002 -> Forward No Answer to this DN, need to enable class of service FNA TGAR 1 LDN NCOS 7 -> Network Class of Service, 7 is highest level. SGRP RNPG SCI SSU XLST SCPW 1234 → Password to log in to SIP Line usemame 54008 SFLT CAC MFC CLS FNA FBA HTA MWA DNDA CNDA CFXA -> class of service. RCO HUNT 54444 -> Forward busy to this DN, need to enable class of service FBA and HTA PLEV KEY 00 SCR 54008 0 MARP -> Key 0 is DN of SIP phone. CPND new CPND LANG ROMAN NAME Poly 8440 -> Display name of SIP Phone. XPLN 13 DISPLAY\_FMT FIRST,LAST 01 HOT U 2654008 MARP 0 -> Key 1 Hot U with prefix + DN 02 CWT -> Call Waiting key 03 MSB -> Make Set busy key 04 SCU 0000 -> Speech call dial key

# 6. Configure Ascom Wifi i62

This section describes how to access and configure the Ascom Wifi i62 SIP handset via the Windows Device Manager called WinPDM version 3.8.1, which can be downloaded via Ascom extranet and installed on a Windows PC. Remote device management "over the air" provides a similar graphical user interface. Insert the handset to be configured in the DP1 USB cradle, start the Ascom Device Manager, and select the "Devices" tab. The inserted i62 set is now being indicated with a check mark under the **Online** column as shown in **Figure 20**.

| FILE DEVICE INI                                                                                                    | imber Template               | License Options           | Help             |                            |                |             |               |   |
|----------------------------------------------------------------------------------------------------|------------------------------|---------------------------|------------------|----------------------------|----------------|-------------|---------------|---|
| Devices Numbe                                                                                                    | rs Templates Lice            | nses                      |                  |                            |                |             |               |   |
| DX P                                                                                                    |                              |                           |                  |                            |                |             |               |   |
| Delete Upgrade                                                                                                    | software Cancel              |                           |                  |                            |                |             |               |   |
| beiete opgibae                                                                                                    |                              |                           |                  |                            |                |             |               |   |
| Device types:                                                                                                    | Search for:                  |                           | in: Device I     | ID 👻 Sh                    | ow all         |             |               |   |
|                                                                                                    |                              |                           |                  |                            |                |             |               |   |
| No. of Street, Street, Str | Device ID                    | Device type               | Software version | Parameter version          | Upgrade status | Online      | Latest number |   |
| i62 Messenger                                                                                                    | Device ID<br>00013E1218E2    | Device type<br>i62 Talker | Software version | Parameter version<br>13.16 | Upgrade status | Online      | Latest number | - |
| i62 Messenger                                                                                                    |                              |                           |                  |                            | Upgrade status | Online      | Latest number |   |
| (All)<br>i62 Messenger<br>i62 Talker                                                                                                    | 00013E1218E2                 | i62 Talker                | 2.2.22           | 13.16                      | Upgrade status | Online<br>✓ |               |   |
| i62 Messenger                                                                                                    | 00013E1218E2<br>00013E121938 | i62 Talker<br>i62 Talker  | 2.2.22<br>2.2.22 | 13.16<br>13.16             | Upgrade status | Online<br>✓ | 54009         |   |

Figure 20: Ascom Device Manager Devices Tab

Select the **Numbers** tab as shown in **Figure 21**. Click on the **New** icon to add a new number **54008** in this example.

| 🗿 Belleville - A            | scom WinPDM    |                 |             |              |        |              |       |              | × |
|-----------------------------|----------------|-----------------|-------------|--------------|--------|--------------|-------|--------------|---|
| File Device Nu              | umber Template | e License Optic | ons Help    |              |        |              |       |              |   |
| Devices Numbe               | rs Templates L | icenses         |             |              |        |              |       |              |   |
| New Edit Dele               | <b>K</b><br>te |                 |             |              |        |              |       |              |   |
| Device types:               | Search for:    |                 | in:         | Number       | • S    | how all      |       |              |   |
| (All)                       | Number         | Device type     | Parameter v | . Device ID  | Online | Status       | Saved | Last run tem |   |
| i62 Messenger<br>i62 Talker | 54004          | i62 Messenger   | 13.16       | 00013E122683 |        | Synchronized | 1     |              |   |
|                             | 54009          | i62 Talker      | 13.16       | 00013E121938 |        | Synchronized | ~     |              |   |
|                             |                |                 |             |              |        |              |       |              | Ŧ |
| 1                           |                |                 |             |              |        |              |       |              | 1 |

#### Figure 21: Ascom Device Manager Numbers Tab

There is a dialog box popping up as shown in **Figure 22.** Enter **54008** in the textbox of **Call number** parameter. Click **OK** to create the new number in the **Numbers** table.

| QT; Reviewed: | Solution & Interoperability Test Lab Application Notes |     |
|---------------|--------------------------------------------------------|-----|
| 1/14/2013     | ©2013 Avaya Inc. All Rights Reserved.                  | Asc |

| Device type:       | i62 Talker   |       |
|--------------------|--------------|-------|
| Parameter version: | 13.16        | -     |
| Template:          | None         | •     |
| Prefi              | x:           |       |
| Single Call r      | number:      | 54008 |
| 🔘 Range Start      | call number: |       |
| Stop               | call number: |       |

Figure 22: Device Manager Add New Numbers

On the **Numbers** tab, the number **54008** is now shown up on the Number list as shown in **Figure 23**.

| New Edit Delete         Device types:       Search for:       in: Number       Show all         62 Messenger       0404       i62 Messenger       13.16       00013E122683       Synchronized       Value         62 Talker       54004       i62 Talker       13.16       00013E122683       Synchronized       Value | Devices Numbe               | ers Templates L | icenses                                 |       |                                                                                                    |        |                  |   |              |
|----------------------------------------------------------------------------------------------------|-----------------------------|-----------------|-----------------------------------------|-------|----------------------------------------------------------------------------------------------------|--------|------------------|---|--------------|
| 62 Messenger         54004         i62 Messenger         13.16         00013E122683         Synchronized         ✓           62 Talker         54008         i62 Talker         13.16         00013E122683         Synchronized         ✓                                                                              | Device types:               | Search for:     | 2.4.1.4                                 | 1     | - Keiner auf der Keiner auf der Kein |        |                  | 5 |              |
| 62 Talker 54008 i62 Talker 13.16                                                                                                    |                             | Number          |                                         |       |                                                                                                    | Online |                  |   | Last run tem |
| 54009 i62 Talker 13, 16 000 13E12 1938 Synchronized                                                                                                    | 62 Messenger                | 54004           |                                         | 10,10 | 000136122003                                                                                                    |        | Syrici i Offized | v |              |
|                                                                                                    | 101 101 000 00 000 Die 1013 | 2 C 2 C 2 C     | Contraction of the second second second | 13.16 |                                                                                                    |        |                  |   |              |

Figure 23: Device Manager with New Number Added

Right click on the newly created number **54008** and choose the **Associated Numbers** to associate the new number with the i62 physical device being inserted in **Figure 20**. Pop up **Associated Number** window will be as shown in **Figure 24**. Choose the i62 set to associate the number with and click **OK** to assign the number.

| Device ID   | Device t   | Softwar | Parameter   | Upgrad | Online       | Latest     |     |
|-------------|------------|---------|-------------|--------|--------------|------------|-----|
|             | i62 Talker |         | 13.16       |        | $\checkmark$ | 54008      | i L |
| 00013E12    | i62 Talker | 2.2.22  | 13.16       |        |              | 54009      |     |
|             |            |         |             |        |              |            |     |
|             |            |         |             |        |              |            |     |
|             |            |         |             |        |              |            |     |
|             |            |         |             |        |              |            |     |
|             |            |         |             |        |              |            |     |
|             |            |         |             |        |              |            |     |
|             |            |         | in: Device  | • TD   | ▼ SI         | now all    |     |
| Search for: |            |         | III. DEVICE | 10     |              | 10 VV CIII |     |

Figure 24: Associate a Number to Physical Set

Figure 25, below, shows the inserted i62 set with its assigned number 54008 in the Numbers table.

| Devices Numbe | rs Templates L | icenses       |             |              |        |              |       |              |  |
|---------------|----------------|---------------|-------------|--------------|--------|--------------|-------|--------------|--|
| New Edit Dele | Search for:    |               | in:         | Number       | ▼] She | ow all       |       |              |  |
| (All)         | Number         | Device type   | Parameter v | . Device ID  | Online | Status       | Saved | Last run tem |  |
| 52 Messenger  | 54004          | i62 Messenger | 13.16       | 00013E122683 |        | Synchronized | 1     |              |  |
| 52 Talker     | 54008          | i62 Talker    | 13.16       | 00013E1218E2 |        | Synchronized | 1     |              |  |
|               | 54009          | i62 Talker    | 13.16       | 00013E121938 |        | Synchronized | ~     |              |  |
|               |                |               |             |              |        |              |       |              |  |

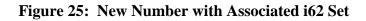

| QT; Reviewed: | Solution & Interoperability Test Lab Application Notes |
|---------------|--------------------------------------------------------|
| 1/14/2013     | ©2013 Avaya Inc. All Rights Reserved.                  |

Double click on the entry for the handset to be configured, select the **Network -> Network A**, an **Edit Parameters for 54008** Window will appear as shown in **Figure 26**. Fill in the parameters as highlighted in red.

Note: This setting is one of many ways to configure the network set up for the i62 handset. For more information how to configure this in a different way, refer to **Reference [2]**.

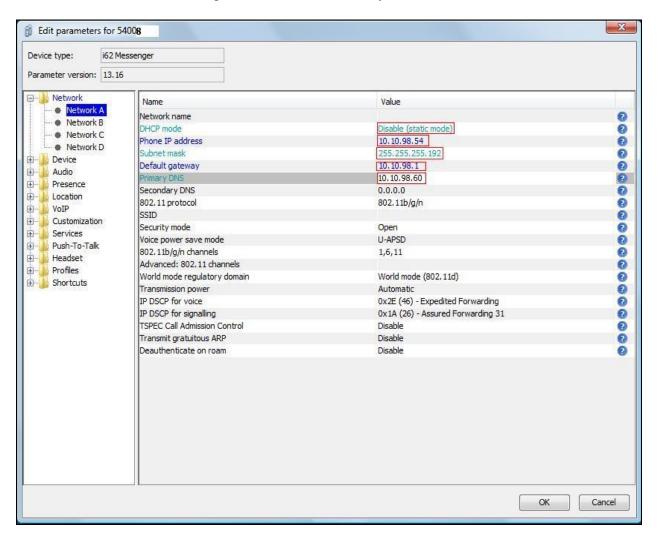

#### Figure 26: Network Parameters

Select the VoIP-> General menu, and enter the values highlighted in red as shown in the Figure 27. Click OK (not shown) to save the change.

| Device type:            | i62 Talker                 |              |             |  |
|-------------------------|----------------------------|--------------|-------------|--|
| arameter version: 13.16 |                            |              |             |  |
| 0 Network               | Name                       |              | Value       |  |
| B- Device<br>B- Audio   | Replace Call Rejected with | th User Busy | Enable      |  |
| Presence                | VoEP protocol              |              | SIP         |  |
| Location                | Codec configuration        |              | G.711 A-law |  |
| VoIP                    | Codec packetization time   |              | 5           |  |
| General                 | Internal call number leng  | th           |             |  |
| - • H.323               | Endpoint number            |              | 54008       |  |
| . SIP                   | Endpoint ID                |              | 54008       |  |
| L Customizatio          | n                          |              |             |  |
| Headset                 |                            |              |             |  |
| Profiles                |                            |              |             |  |
| Normal                  |                            |              |             |  |

**Figure 27: VoIP General Parameters** 

Select the **VoIP**->**SIP** menu point, and enter the values highlighted in red as shown in **Figure 28.** Click **OK** (not shown) to save the changes.

| Device type: i62                                                                                                    | Talker                               |                 |   |
|----------------------------------------------------------------------------------------------------|--------------------------------------|-----------------|---|
| Parameter version: 13                                                                                                    | 16                                   |                 |   |
| Network                                                                                                    | Name                                 | Value           |   |
| Device     Audio     Audio     Presence     Location     VoIP     General     H.323     Customization     Headset     Profiles     Shortcuts | SIP proxy IP address                 | 0.0.0.0         | 0 |
|                                                                                                    | Secondary SIP proxy IP address       | 0.0.0.0         | 0 |
|                                                                                                    | SIP proxy listening port             | 5070            | 0 |
|                                                                                                    | SIP proxy ID                         | sipl75.com:5070 | 0 |
|                                                                                                    | SIP proxy password                   | ****            | 0 |
|                                                                                                    | Send DTMF using RFC 2833 or SIP INFO | RFC2833         | 6 |
|                                                                                                    | Hold type                            | Inactive        | 0 |
|                                                                                                    | Registration identity                | Endpoint number |   |
|                                                                                                    | Authentication identity              | Endpoint number | 0 |
|                                                                                                    | Call forward locally                 | Enabled         | 0 |
|                                                                                                    | MOH locally                          | Enabled         | 0 |
| J Shortcuts                                                                                                    | Hold on Transfer                     | Disabled        | 0 |
|                                                                                                    | Direct signaling                     | Disabled        | 6 |
|                                                                                                    | SIP Register Expiration              | 120             | 0 |

Figure 28: VoIP SIP Parameters

**Note:** For **SIP Register Expiration** parameter, it should be set at **120** as recommended by Ascom.

DNS entry is required to resolve the domain (sipl75.com) into IP address (10.10.97.187) as required. In this example configuration, the DNS entry is shown in figure bellow.

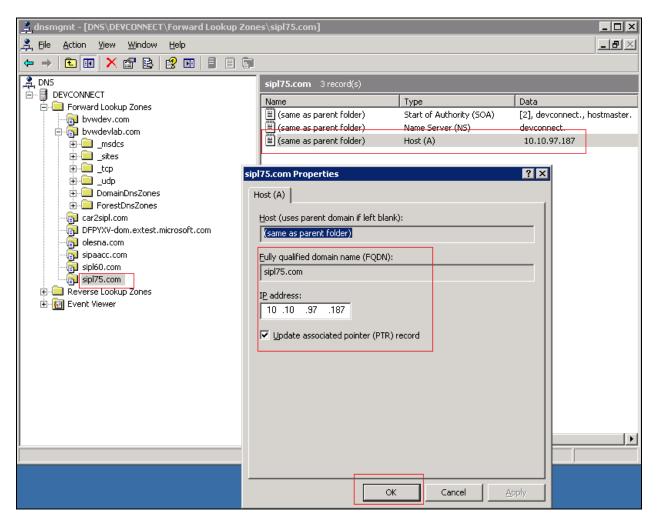

Figure 29: DNS resolution for sipl75.com domain

# 7. Verification Steps

This section includes some steps that can be followed to verify the configuration.

- Verify that the Ascom Wifi i62 telephone registers successfully with the CS 1000 SIP Line Gateway server and Call Server by using the CS 1000 Linux command line and CS 1000 Call Server overlay LD 32.
  - Log in to the SIP Line server as an administrator by using Avaya account.

```
Issue command "slgSetShowByUID [userID]" where userID is SIP Line user's ID
being checked.
[admin@sipl ~]$ slgSetShowByUID 54008
=== VTRK ===
                       AuthId TN
UserID
                                                           Clients Calls
SetHandle Pos ID SIPL Type
----- ---- ----- ----- ------ -----
----- ------
             54008 54008 104-00-00-01 1 0
0x8fc4cf8 SIP Lines
           StatusFlags = Registered Controlled KeyMapDwld SSD
            FeatureMask =
            CallProcStatus = 0
            Current Client = 0, Total Clients = 1
             == Client 0 ==
             IPv4:Port:Trans = 10.10.98.55:5060:udp
             Type = SIP3
UserAgent = (Ascom i62/Ascom i62 2.2.22 \(2011-03-
30) release)
             x-nt-guid = 267d228547c1562399f1f743a2971fb5
             RegDescrip =

      RegDescrip
      =

      RegStatus
      =

      PbxReason
      =

      OK
      SipCode

      SipCode
      =

      Pbxreason
      =

      Nonce
      =

      (nil)
      =

      Expire
      =

      3600
      =

      Nonce
      =

      f56a9946ba497bde7eb445efb518f4f1

      NonceCount
      =

      1
      =

      0
      =

      0
      =

             ClientGUID = 0

MSec CLS = MSNV (MSEC-Never)

Contact = sip:54008@10.10.98.55:5060

KeyNum = 255

AutoAnswer = NO
           Key Func Lamp Label
            0 3 0 54008
1 126 0 2654008
            2 9 0
```

| 4       22       0         5       2       0       54334         17       16       0         18       18       0         19       27       0         20       19       0         21       52       0         24       11       0         25       30       0         26       31       0 |
|----------------------------------------------------------------------------------------------------|
| 17       16       0         18       18       0         19       27       0         20       19       0         21       52       0         22       25       0         24       11       0         25       30       0                                                                  |
| 18       18       0         19       27       0         20       19       0         21       52       0         22       25       0         24       11       0         25       30       0                                                                                              |
| 19       27       0         20       19       0         21       52       0         22       25       0         24       11       0         25       30       0                                                                                                    |
| 20       19       0         21       52       0         22       25       0         24       11       0         25       30       0                                                                                                    |
| 21       52       0         22       25       0         24       11       0         25       30       0                                                                                                    |
| 22       25       0         24       11       0         25       30       0                                                                                                    |
| 24 11 0<br>25 30 0                                                                                                    |
| 25 30 0                                                                                                    |
|                                                                                                    |
| 26 31 0                                                                                                    |
|                                                                                                    |
|                                                                                                    |
|                                                                                                    |
| == Subscription Info ==                                                                                                    |
| Subscription Event = None                                                                                                    |
| Subscription Handle = (nil)                                                                                                    |
| SubscribeFlag = 0                                                                                                    |

- Log in to the call server using the admin account.
- Load overlay 32 and then issue command "stat [TN]" where TN is the SIP Line user's TN being checked

```
>ld 32
NPR000
.stat 104 0 0 1
IDLE REGISTERED 00
```

- Place a call from and to Ascom Wifi i62 telephone and verify that the call is established with 2-way speech path.
- During the call, use a pcap tool (ethereal/wireshark) at the SIP Line Gateway and clients to make sure that all SIP request/response messages are correct.

# 8. Conclusion

All of the executed test cases have passed and met the objectives outlined in the **Section 2.1**, with some exceptions outlined in **Section 2.2**. The Ascom Wifi i62 firmware version 2.2.22 is considered to be in compliance with Avaya CS 1000 SIP Line System Release 7.5.

# 9. Additional References

Product documentation for the Avaya CS 1000 products may be found at: <u>https://support.avaya.com/css/Products/</u>

Product documentation for the Ascom Wifi i62 products may be found at: <u>http://www.ascom.com</u>

[1] Avaya CS1000 Documents:

Avaya Communication Server 1000E Installation and Commissioning

| QT; Reviewed: | Solution & Interoperability Test Lab Application Notes |
|---------------|--------------------------------------------------------|
| 1/14/2013     | ©2013 Avaya Inc. All Rights Reserved.                  |

Avaya Communication Server 1000 SIP Line Fundamental, Release 7.5 Avaya Communication Server 1000 Element Manager System Reference – Administration Avaya Communication Sever 1000 Co-resident Call Server and Signaling Server Fundamentals

Avaya Communication Server 1000 Unified Communications Management Common Services Fundamentals.

Avaya Communication Server 1000 ISDN Primary Rate Interface Installation and Commissioning

[2] Ascom Wireless i62 Wifi Phone Documents:

Ascom i62 VoWifi Handset Quick Reference Guide Installation and Operation Manual, Portable Device Manager Configuration Manual, Ascom i62 VoWifi Handset

#### ©2013 Avaya Inc. All Rights Reserved.

Avaya and the Avaya Logo are trademarks of Avaya Inc. All trademarks identified by <sup>®</sup> and <sup>TM</sup> are registered trademarks or trademarks, respectively, of Avaya Inc. All other trademarks are the property of their respective owners. The information provided in these Application Notes is subject to change without notice. The configurations, technical data, and recommendations provided in these Application Notes are believed to be accurate and dependable, but are presented without express or implied warranty. Users are responsible for their application of any products specified in these Application Notes.

Please e-mail any questions or comments pertaining to these Application Notes along with the full title name and filename, located in the lower right corner, directly to the Avaya DevConnect Program at <u>devconnect@avaya.com</u>.